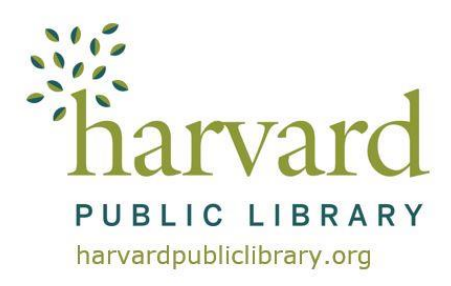

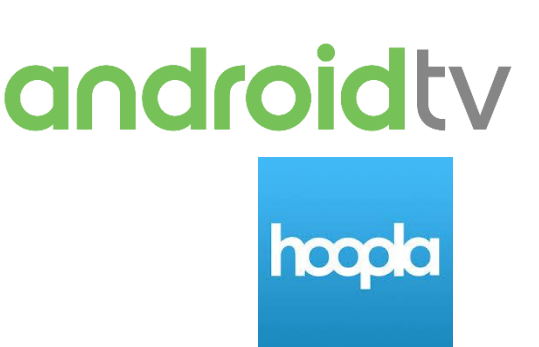

# **Android TV App Instructions**

#### **hoopla account**

If you do not have a **hoopla** account go to **www.hoopladigital.com/home** to register.

You will need to provide an e-mail address, create a password, and have your Harvard Public Library card number ready. (Enter the number with no spaces and if it begins with a "D" use a capital D).

# **Getting Started**

#### **Install the hoopla Android TV app.**

- 1. Go to the Google Play Store for Android TV and search for the free **hoopla** app.
- 2. Click to install the app.

#### **Sync up your hoopla account with your Android TV app.**

- 1. Once the **hoopla** app is installed on your Android TV, select it from your apps.
- 2. The **hoopla** app opens on **hoopla's** welcome screen. Click to open the next page.
- 3. At the top of the next screen a 4-digit code is displayed. On another device, log into **hoopla's** website (**www.hoopladigital.com**) using a mobile or desktop browser, and visit **<https://www.hoopladigital.com/link>** and enter the 4-digit code provided.
- 4. After entering the code, the **hoopla** app on your Android TV should be synced to your existing **hoopla** account. You will be able to browse and borrow movies and television episodes as well as borrow from your "favorites" list. Remaining borrows for the month will be shown in the app.

# **Frequently Asked Questions**

#### **What features does Android TV have?**

**hoopla** currently has the following features:

- Browse, search, borrow, and stream movies and television.
- Visit your favorites for access to saved content.
- Toggle on Kids Mode to filter content for ages 13 and under.

Support for audiobooks and music are coming soon.

# **How do I turn on closed captions on Android TV?**

- 1. Start your video.
- 2. Using your remote, press up on navigation to make the progress bar appear on the screen.
- 3. Press up again to highlight the pause and closed caption (**CC**) buttons.
- 4. Press left or right to highlight closed caption (**CC**) and press the select button.
- 5. Closed caption (**CC**) will have a blue tint when it is on.

#### **How do I turn on Kids Mode on Android TV?**

- 1. Using your remote, navigate to the blue side menu.
- 2. Navigate down to settings.
- 3. Select Kids Mode.
- 4. Select Turn On.

Kids Mode filters content for ages 13 and under.

# **How many items may I borrow from hoopla per month?**

You may borrow 8 items per month. The borrowing limits reset on the first of each calendar month.

# **How long can I borrow items for?**

Television and movies titles lend for 3 days.

# **How do I access eBooks, Music and Audiobooks on hoopla or use my phone or tablet?**

There is a **hoopla** App for Android, Apple and Kindle Fire devices. You may also use your PC or MacBook.

**Android, Apple** and **Kindle Fire** device app instructions for the entire **hoopla** collection -**eBooks, eAudiobooks, eVideos and digital music** - are available online on our website, **[www.harvardpubliclibrary.org:](http://www.harvardpubliclibrary.org/)**

- See our **eLibrary Overview** under **Resources & Research**.
- Under every collection's logo is a **Learn More** link.
- Tap the link to access detailed app instructions, helpful links and more!

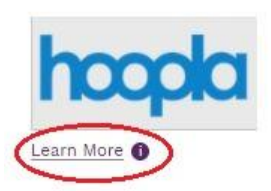